# **IBM ThinkVision™ L170m** 多媒體顯示器

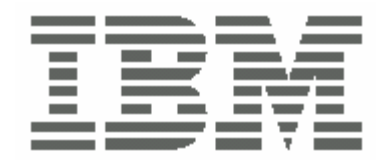

# **L170m**

使用者指南 インフィッシュ インフィッシュ かんきょう かいしょう 繁體中文

# 第一版(**2004** 年 **6** 月)

注意:關於重要的資訊,請參見顯示器內附的「顯示器安全與保證」手冊。

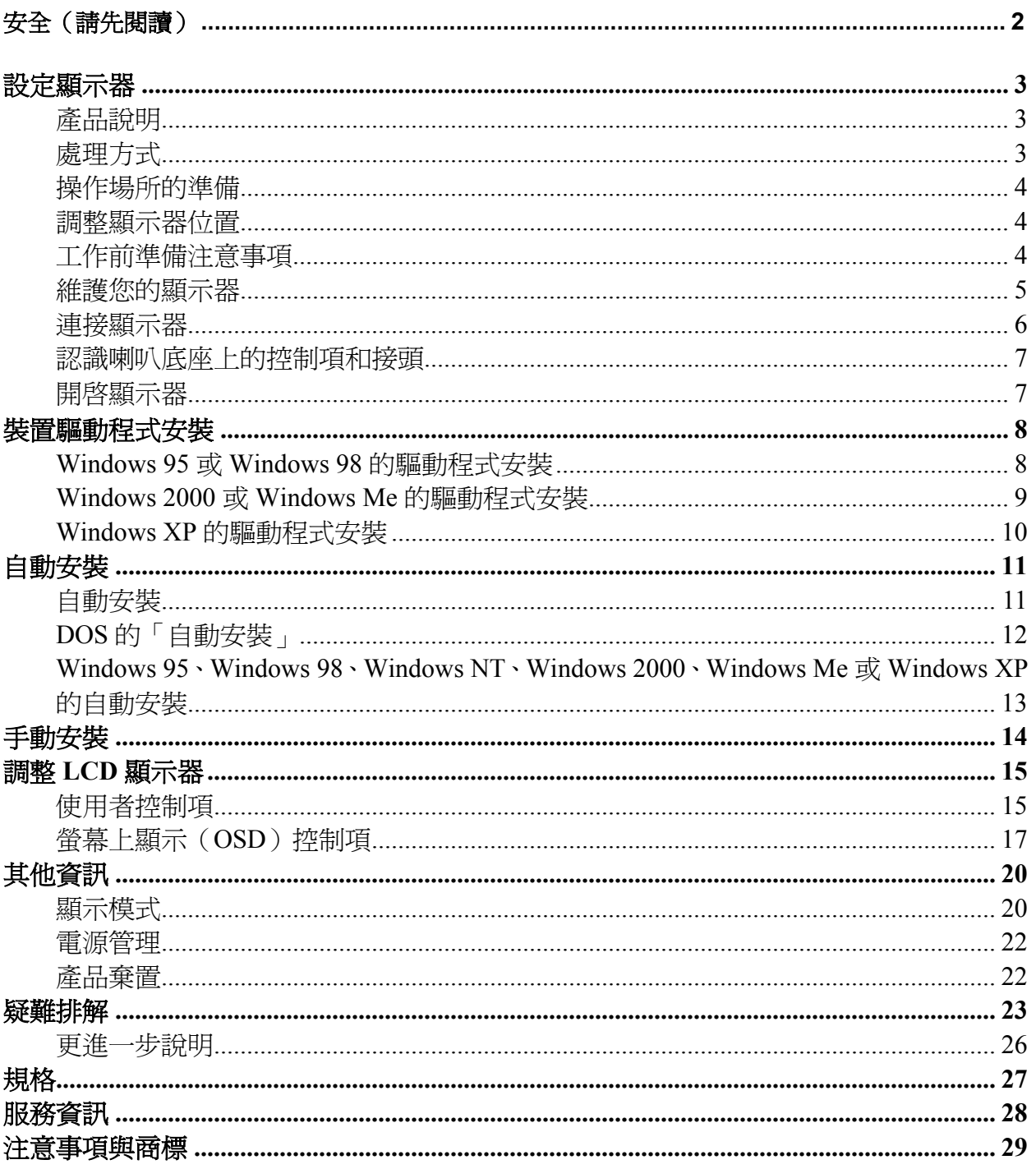

繁體中文

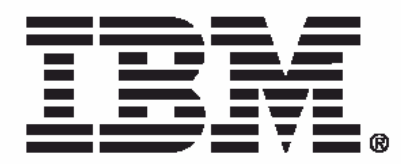

### Safety: Read first

Before installing this product, read the Safety Information.

Avant d'installer ce produit, lisez les consignes de sécurité.

Vor der Installation dieses Produkts die Sicherheitshinweise lesen. Πριν εγκαταστήσετε το προϊόν αυτό, διαβάστε τις πληροφορίες ασφάλειας (safety information).

לפני שתתקינו מוצר זה, קראו את הוראות הבסיחות.

A termék telepítése előtt olvassa el a Biztonsági előírásokati

Prima di installare questo prodotto, leggere le Informazioni sulla Sicurezza

Antes de instalar este produto, leia as Informações de Segurança.

Läs säkerhetsinformationen innan du installerar den här produkten.

Prije instalacije ovog produkta obavezno pročitajte Sigurnosne Upute.

Les sikkerhetsinformasjonen (Safety Information) før du installerer dette produktet.

Przed zainstalowaniem tego produktu, należy zapoznać się

z książką "Informacje dotyczące bezpieczeństwa" (Safety Information).

Пред да се инсталира овој продукт, прочитајте информацијата за безбедност.

Pred inštaláciou tohto zariadenia si peèítaje Bezpeènostné predpisy.

Pred namestitvijo tega proizvoda preberite Varnostne informacije.

Ennen kuin asennat t m n tuotteen, lue turvaohjeet kohdasta Safety Information.

Před instalac tohoto produktu si přečtěte příručku bezpečnostních instrukcí.

在安装本产品之前, 请仔细阅读 Safety Information (安全信息).

安裝本產品之前,請先閱讀「安全資訊」。

دات السلامة مج، يجب قراءة

Læs sikkerhedsforskrifterne, før du installerer dette produkt.

製品を設置する前に、安全情報をお読みください。

본 제품을 설치하기 전에 안전 정보를 읽으십시오.

Antes de instalar este producto lea la información de seguridad. Antes de instalar este produto, leia as Informações de Segurança. Перед установкой продукта прочтите инструкции по технике безопасности.

Lees voordat u dit product installeert eerst de veiligheidsvoorschriften.

# <span id="page-4-0"></span>設定顯示器

# 產品說明

IBM ThinkVision L170m顯示器可以與含有適當內建子系統的電腦或在60 Hz 上能夠支援SXGA 1280 x 1024、XGA 1024 x 768、SVGA 800 x 600或 VGA 640 x 480的影像配接卡搭配使用。

產品包裝中應該含有以下項目:

- 使用者指南與安裝光碟
- 「顯示器安全與保證資訊」手冊
- *IBM ThinkVision L170m*顯示器安裝指南
- 電源線
- IBM ThinkVision L170m顯示器
- 類比介面纜線 連接至顯示器
- 音效纜線 連接至顯示器

# 處理方式

請勿靠在螢幕附近安裝顯示器。因 1. 為「液晶顯示器」是用玻璃製成的, 不慎操作或用力按壓將會導致顯示 器的損壞。

1. 請將雙手放置於如下圖所示的位置,以便抬起顯示器。

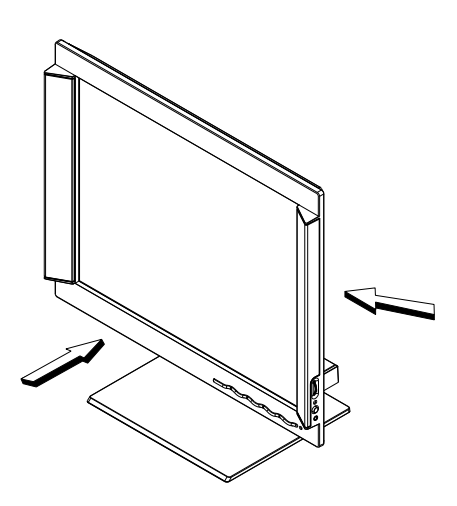

**2.** 在第一次使用顯示器之前,請先取下螢幕上的保護膜。

# <span id="page-5-0"></span>操作場所的準備

*.*本節將為您提供在安裝顯示 器之前您應該考慮的相關建 議。

### 高度

請調整顯示器的位置,藉此使您在坐在顯示器前時,能夠平視螢幕。

### 方向

請將顯示器放置在一個最不會受到窗戶光線反射影響的位置,通常它應該與 窗戶成直角。請在您的正前方直接調整顯示器的位置,這樣,當您在使用顯 示器時就無需轉身了。最後,請將顯示器調整為一個比較舒服的目視角度。

### 調整顯示器位置

您可以按照如下圖所示的方式前後傾斜螢幕。

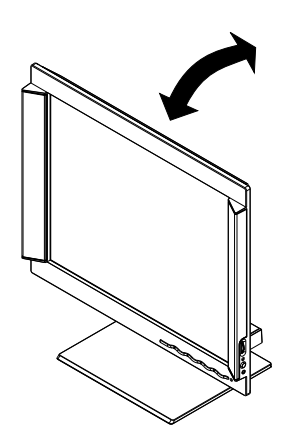

# 工作前準備注意事項

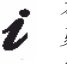

本節將會為您介紹如何才能 更加舒適地操作顯示器並減 少疲勞。

#### 休息

請有規律地休息。您應該適當地變換姿勢,並站起來做做舒展運動,因為長 時間的操作很容易使人感覺到疲勞。

#### <span id="page-6-0"></span>背部

當您坐在椅子上時,請讓背部靠在靠背上。

#### 手

請調整椅子的高度,使您在使用鍵盤時前臂能夠保持水平,手腕也能伸直。 同時,也應該使上臂與肘部保持比較放鬆的狀態。

請輕按鍵盤,並使手與手指能夠儘量放鬆。當不打字時,請在鍵盤前留下一 個空間,讓您的手腕得到休息。請考慮使用手腕護墊。

#### 視力

長期使用顯示器及其他類似裝置都會導致視力的下降。因此,您應該定時遠 眺,並定期檢查您的視力。

#### 螢幕設定值

請將顯示器的亮度與對比調整為讓您感覺到較舒適的程度。您應該根據光線 的變化來進行調整。許多應用程式的設定都可以讓您選擇色彩組合,這可讓 您以最舒適的方式來檢視。關於更進一步資訊,請參見第15頁的「使用者控 制項」小節。

### 維護您的顯示器

在對顯示器進行維護前,請務必關閉電源。請依照如下所述的方式來清潔顯 示器:

- y 請使用軟布來擦拭裝置蓋及螢幕。
- 請使用稍微沾濕的抹布來擦拭指紋及油垢,請使用中性清潔劑,請勿使 用溶劑或研磨劑。
- y 請勿使用易燃的清潔材料來清潔IBM顯示器或其他電子設備。

## <span id="page-7-0"></span>連接顯示器

在執行以下作業之前,請務必先仔 細閱讀「顯示器安全與保證資訊」 手冊中的「安全」資訊。

- 1. 請關閉電腦及所有連接裝置的電源。
- 2. 請將訊號纜線連接至電腦後方的影像連接埠。

這個連接埠可以直接連接到電腦上(見圖A),或者它也可以是影像配 接卡的一部分(見圖B)。電腦上的影像連接埠或影像配接卡是藍色的, 它應該與顯示器影像纜線上的藍色接頭相配合。

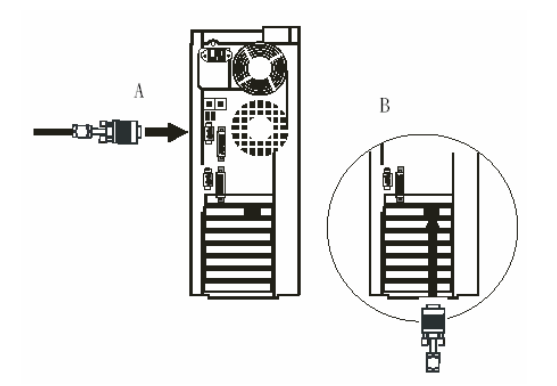

\* 如果內附的電源線尚未連接到顯示器上,請遵照以下指示來執行操作:

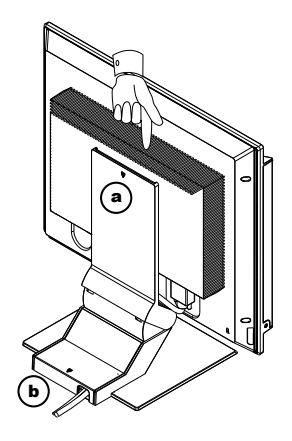

- a 請將顯示器往前傾斜。
- b 請握住纜線蓋的頂端(a),然後將它往下拉。
- c 輕輕將底座蓋(b)往上抬起,並向後滑動。
- d 將電源線連接到顯示器後方的電源連接埠上。
- e 蓋上後蓋。
- **3.** 請將插頭插入到正確接地的電源插座上。

<span id="page-8-0"></span>4. 將音效纜線連接到電腦後面的音效連接埠。 此埠可能直接連接到電腦(見圖C),或者可能是音效卡的一部分藍色的(見圖D)。 電腦或音效卡上的音效連接埠一般是綠色,如同顯示器音效纜線上的綠色連接器。

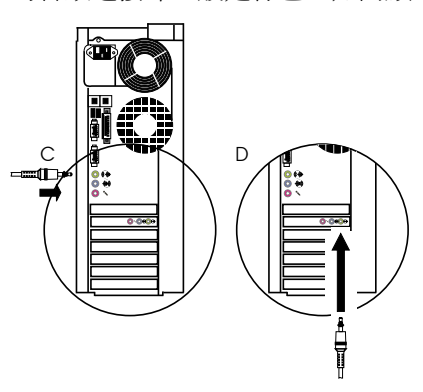

# 認識喇叭底座上的控制項和接頭

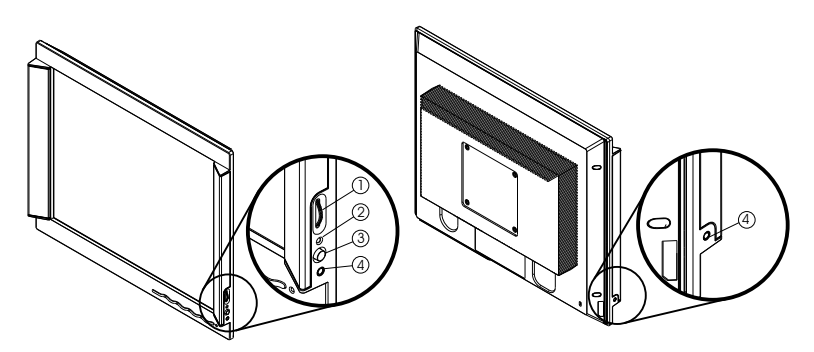

- 1. 音量控制:設定用內建喇叭來回播放時的音量。
- 2. 電源指示燈。
- 3. 電源按鈕:(僅限喇叭)關閉或打開喇叭。
- 4. 耳機接頭。

# 開啟顯示器

- 1. 請開啟顯示器與電腦的電源。
- 2. 請按下並釋放標記有 < 的電腦開關來開啓顯示器電源。 (要關閉顯示器,請再次按下並鬆開電源開關。)
- 3. 要更新或安裝裝置驅動程式,請參見第8頁的「裝置驅動程式安裝」一 節中的指示。
- 4. 要想使顯示影像達到最佳品質,請遵照第11頁的「自動安裝」小節中的 指示來執行「自動安裝」。

# <span id="page-9-0"></span>裝置驅動程式安裝

### **Windows 95** 或 **Windows 98** 的驅動程式安裝

在繼續第13頁的「*Windows 95*或 *Windows 98*自動安裝」之前,您必 須先瞭解本節的內容。

要在Microsoft® Windows® 95或Windows 98中使用「隨插即用」功能,請從 *IBM*顯示器光碟中載入檔案。

- 1. 請關閉電腦與所有連接裝置的電源。
- 2. 請務必正確連接顯示器。
- 3. 請先開啟顯示器電源,然後再開啟系統裝置的電源。請讓系統從 Windows 95或Windows 98中啓動。

您電腦的「隨插即用」程式碼可能會提醒您系統硬體已經變更。這表示, 它已經第一次偵測到了新的顯示器。

- 4. 請按一下開始、設定、控制台,然後按兩下「顯示」圖示來開啓顯示內 容視窗。
- 5. 請按一下設定值標籤。
- 在*Windows 95*之下:
- 6. 1. 請按一下**變更顯示類型**按鈕。

2. 請按一下變更顯示器類型按鈕。

- 在*Windows 98*之下:
- 6. 1. 請按下進階按鈕。
	- 2. 請按下顯示器標籤。
	- 3. 請按下變更按鈕來開啓更新裝置驅動程式精靈視窗,然後請選擇下 一步按鈕。
	- 4. 請按下「顯示已知裝置驅動程式清單,以選擇特定驅動程式」,然 後請選擇**下一步**按鈕。
- 7. 請將安裝光碟放入到光碟機中,並按下**從磁片安裝**按鈕。
- 8. 請按下「確定」。
- 9. 請確認已選擇光碟機代號。
- 10. 請選擇**IBM ThinkVision L170**顯示器,並按下「確定」。檔案將會從光碟 中複製到硬蝶上。
- 11. 請關閉所有開啓的視窗,並取出光碟。
- 12. 請重新啓動系統。

系統將會自動選擇最大刷新速率以及相應的「色彩對應設定檔」。

*.*與*CRT*不同的是,較快的刷 新速率並不能夠改善*LCD* 的顯示品質。*IBM*建議您在*60Hz*的 刷新速率上使用*1280 x 1024*或*640 x 480*畫素。

9

# <span id="page-10-0"></span>**Windows 2000** 或 **Windows Me** 的驅動程式安裝

在繼續第13頁的「*Windows 2000*、 Windows Me自動安裝」之前,請務 必先瞭解本節的內容。

要在Microsoft® Windows® 2000或Microsoft Windows Millennium Edition (Me)中使用「隨插即用」功能,請先從*IBM*顯示器光碟中載入檔案。

- 1. 請關閉電腦與所有連接裝置的電源。
- 2. 請務必正確連接顯示器。
- 3. 請先開啟顯示器電源,然後再開啟系統裝置的電源。請讓系統從 Windows 2000或Windows Me中啓動。
- 4. 請按開始、設定、控制台,然後請按兩下顯示圖示來開啓顯示內容視窗。
- 5. 請按下設定值標籤。
- 6. 請按下進階按鈕。
- 7. 請按下顯示器標籤。
- 8. 請按下內容按鈕。
- 9. 請按下驅動程式標籤。
- 10. 請按下更新驅動程式按鈕來開啓更新裝置驅動程式精靈視窗,然後請按 下一步按鈕。
- 11. 請按下「顯示已知裝置驅動程式清單以選擇特定驅動程式」,然後請選 擇下一步按鈕。
- 12. 請將安裝光碟放入到光碟機中,並按下**從磁片安裝**按鈕。
- 13. 請按下「確定」。
- 14. 請確認已選擇光碟機代號。
- 15. 請選擇**IBM ThinkVision L170**顯示器,並按下「確定」。檔案將會從光碟 中複製到硬蝶上。
- 16. 請關閉所有開啓的視窗,並取出光碟。
- 17. 請重新啓動系統。

系統將會自動選擇最大刷新速率以及相應的「色彩對應設定檔」。

與*CRT*不同的是,較快的刷 新速率並不能夠改善*LCD*的 顯示品質。*IBM*建議您在*60Hz*的刷 新速率上使用*1280 x 1024*或*640 x 480*畫素。

# <span id="page-11-0"></span>**Windows XP** 的驅動程式安裝

安裝」之前,您必須要先瞭解本節 的內容。

在繼續第13頁的「*Windows XP*自動 要在Microsoft® Windows® XP中使用「隨插即用」功能,請先從*IBM*顯示器 光碟中載入檔案。

- 1. 請關閉電腦與所有連接裝置的電源。
- 2. 請務必正確連接顯示器。
- 3. 請先開啟顯示器電源,然後再開啟系統裝置的電源。請讓系統從 Windows XP中啓動。
- 4. 請按下**開始、設定、控制台**,然後請按兩下**顯示**圖示來開啓**顯示內容**視 窗。
- 5. 請按下設定值標籤。
- 6. 請按下進階按鈕。
- 7. 顯示器標籤。
- 8. 請按下內容按鈕。
- 9. 請按下驅動程式標籤。
- 10. 請按下更新驅動程式來開啟「硬體更新精靈」視窗,然後請按下下一步 按鈕。
- 11. 請選擇「從清單或特定位置安裝(進階)」,然後請按下一步按鈕。
- 12. 請將安裝光碟放入到光碟機中,並按下**從磁碟安裝**按鈕。
- 13. 請按下「確定」。
- 14. 請確認已選擇光碟機代號。
- 15. 請選擇**IBM ThinkVision L170**顯示器,並按一下「確定」。檔案將會從光 碟中複製到硬蝶上。
- 16. 請關閉所有開啓的視窗,並取出光碟。
- 17. 請重新啓動系統。

系統將會自動選擇最大更新速率以及相應的「色彩對應設定檔」。

與*CRT*不同的是,較快的刷 新速率並不能夠改善*LCD* 的顯示品質。*IBM*建議您在*60Hz*的 刷新速率上使用*1280 x 1024*或*640 x 480*畫素。

# <span id="page-12-0"></span>自動安裝

# 自動安裝

包含在安裝光碟中的「安裝 L 公用程式」是用來顯示點狀 圖案的。它們不會取代或修 改顯示驅動程式。

「自動安裝」需要顯示器暖機*15*分 鐘的時間。而在一般的作業中,是 不需要這樣做的。

您可以按一下「自動」按鍵,來直 接存取「自動調整」。

當您第一次使用顯示器時,必須要執行「自動安裝」。這個程序可以設定您 的顯示器,使其能夠處理來自電腦的影像訊號,而不會出現影像變色或污 點。在執行完「自動安裝」之後,所有設定值都會儲存起來,且每次開啟顯 示器電源時都會執行這些設定值。

要使顯示影像的品質達到最佳,請使用光碟中的設定公用程式。公用程式的 操作要視電腦的作業系統而定。要正確執行操作,請從下表中找到您電腦的 作業系統,然後依照相關說明來執行操作。您可以選擇針對每個您所使用的 作業系統來執行「自動安裝」。這表示,如果您在執行Windows的任一版本時 使用顯示器,同時您也在DOS環境(而不是DOS視窗)中使用它,您就必須 要執行Windows與DOS的「自動安裝」。您可以以任意順序來執行「自動安裝」 的各個版本。

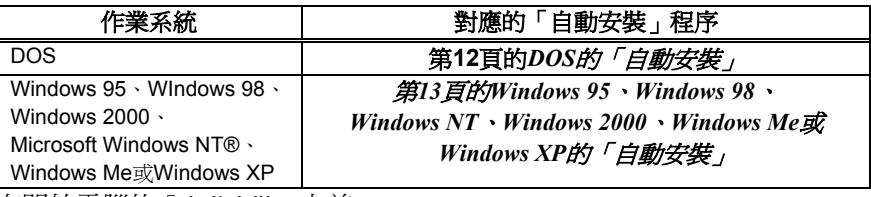

在開始電腦的「自動安裝」之前:

1. 請務必使電腦的影像模式設定在所支援螢幕解析度範圍之內,關於解析 度範圍,請參見第21頁的表格。

「自動安裝」程序只適 用於目前的螢幕模式。 當選擇了新的模式時,再重複 執行這項作業就會重設顯示 器。

請針對您所使用的每個螢幕模式執行「自動安裝」。

# <span id="page-13-0"></span>**DOS** 的「自動安裝」

如果顯示器處於待機模式 1 (*STANDBY ON*),那麼在您 等待它暖機的時候,它可能會 自動關閉。如果發生了這種情況, 請先關閉顯示器電源,然後幾秒鐘 之後重新開啓電源。

如果您使用的是 *PC-DOS/V*,請在命令提示下 鍵入*CHEV US*,並按下*ENTER*,將 其變更為*U.S*模式。

要在DOS中自動設定顯示器,請執行以下步驟:

1. 首先,請開啟顯示器電源,然後,請開啟電腦電源。

如果顯示了CHECK SIGNAL CABLE訊息,或者未顯示任何訊息,請檢 查:

- 影像介面纜線是否正確連接。
- 是否安裝了正確的影像配接卡。
- 是否為電腦選擇了正確的所支援的顯示模式。
- 2. 請等待大約15分鐘的時間,直到顯示器暖機結束為止。
- 3. 請將「使用者指南及安裝檔案光碟」放入電腦的光碟機中。
- 4. 此時,將會在DOS的全螢幕顯示模式下顯示出命令提示螢幕。
- 5. 請鍵入d:\(如果您的光碟機代號不是D的話,請根據實際情況改為您的 光碟機代號)。
- 6. **TESTPATD**並按下ENTER。
- 7. 請從螢幕中選擇您要設定的顏色數或文字模式。
- 8. 請從螢幕中選擇您想要設定的影像模式數。您可以多次重複這個步驟, 來選擇多個您所需要的顏色數及影像模式。
- 9. 當點狀圖案顯示出來之後,請按下顯示器底端的「影像設定」()按鈕 。 這將會啓動「自動安裝」程序,並以所提供的點狀圖案來最佳化顯示設 定值。

當執行「自動調整」時,螢幕將會暫時變黑。

- 10. 當完成之後,「自動調整」功能表將會消失,同時螢幕也會返回到正常 的顯示模式之下。
- 11. 請按下ESCAPE按鍵來結束測試圖案程式。

12. 請在命令提示之下鍵入Exit返回Windows。

如果您使用的是其他作業系統,請使用第13頁的「*Windows 95*、*Windows 98*、 *Windows NT*、*Windows 2000*、*Windows Me*或*Windows XP*的自動安裝」中所提供的 指示針對這些系統執行正確的「自動安裝」。

點狀圖案的大小及種類將會 L 隨著螢幕解析度的變化而變 化。

12

# <span id="page-14-0"></span>**Windows 95**、**Windows 98**、**Windows NT**、**Windows 2000**、**Windows Me** 或 **Windows XP** 的自動安裝

要在Windows 95、Windows 98、Windows NT、Windows 2000、Windows Me或Windows XP中自動設定顯示器,請執行以下步驟:

1. 首先,請開啟顯示器電源;然後,請開啟電腦電源。

如果顯示了CHECK SIGNAL CABLE訊息,或者未顯示任何訊息,請檢 查:

- 影像介面纜線是否正確連接。
- 是否安裝了正確的影像配接卡。
- 是否為電腦選擇了正確的所支援的顯示模式。
- 2. 請等待大約15分鐘的時間,直到顯示器暖機結束為止。
- 3. 如果顯示了圖示列或工具列,請將它們拖曳到螢幕底端。
- 4. 請將「使用者指南及安裝檔案光碟」放入電腦的光碟機中。

5. 請檢查安裝在您電腦中的作業系統,並請依照下表的指示來執行操作。 ルーンルファインサーメント 昭和

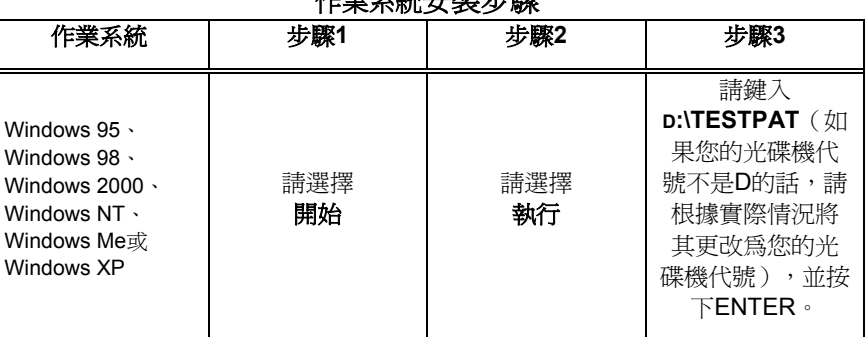

6. 當出現測試圖案時,請按下顯示器底端的「影像設定」( ${\mathbb Q}$ )按鈕。 這將會啓動「自動設定」程序,並以所提供的點狀圖案來將顯示設定值 最佳化。

當執行「自動調整」時,螢幕將會暫時變黑。

- 7. 當完成之後,「自動調整」功能表將會消失,同時螢幕也會返回正常的 顯示模式之下。
- 8. 請按下ESC鍵來返回Windows。

您已經完成了Windows的顯示器設定。如果您使用的是DOS作業系統,請參 見第12頁的「*DOS*的自動安裝」。

如果顯示器處於待機模式 (*STANDBY ON*),那麼在 您等待它暖機時,它可能會

點狀圖案的大小及種類將 會隨著螢幕解析度的變化

自動關閉。

而變化

<span id="page-15-0"></span>手動安裝

如果顯示器處於待機模式 (*STANDBY ON*),那麼在

動關閉。

在正常情況下,您可以使用「自動安裝」完成這一程序的安裝;但是,如果 在執行完「自動安裝」後,螢幕影像還是失真,或安裝光碟無法在系統上執 行,請執行「手動安裝」。

- 1. 請讓顯示器暖機約15分鐘的時間。
- 您等待它暖機的時候,它可能會自 2. 顯示出您最常使用的影像之後,請到視窗關閉模式。
	- 3. 請按下顯示器底端的「進入OSD」按鈕← 來顯示初始OSD功能表。
	- 4. 請使用 ← 或→ 按鈕來選擇「影像設定」圖示,  $\overline{\mathbb{Q}}$ 並按下「進入OSD」 按鈕 ← 來存取。
	- 5. 請使用← 或 → 按鈕來選擇要調整的「時脈」與「相位」。
		- (a) 「時脈」(畫素頻率)可以控制一次水平掃描所掃描的畫素數。

如果頻率不正確,螢幕就會顯示出垂直條紋,而且影像的寬度也會 不正確。

- (b) 「相位」可以調整畫素時脈訊號的相位。如果相位調整錯誤,那麼 在較亮的影像中就會出現水平干擾現象。
- 6. 請使用選擇 (← 或 → ) 按鈕來執行手動調整,以更正並執行儲存。如 此便會回到上一層功能表,然後請按下「結束」(一 OSD功能表。
- 如此,您就完成了顯示器的設定。

# <span id="page-16-0"></span>調整 **LCD** 顯示器

# 使用者控制項

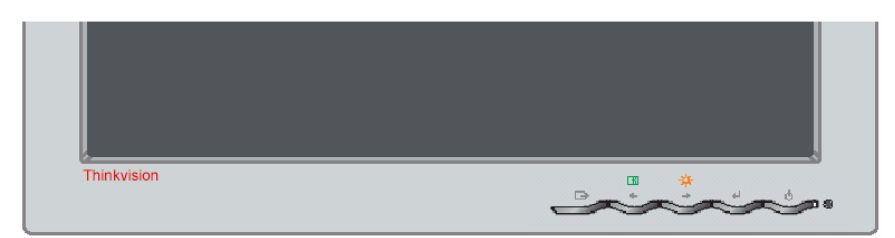

### 使用者控制項的功能

### • 直接存取控制項

當未顯示OSD時,

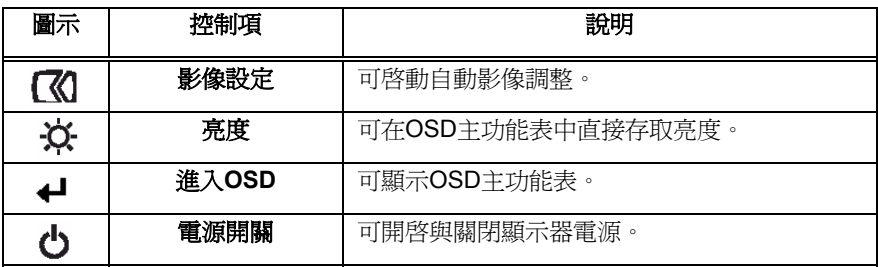

### • 主**OSD**功能表

當顯示了OSD時,

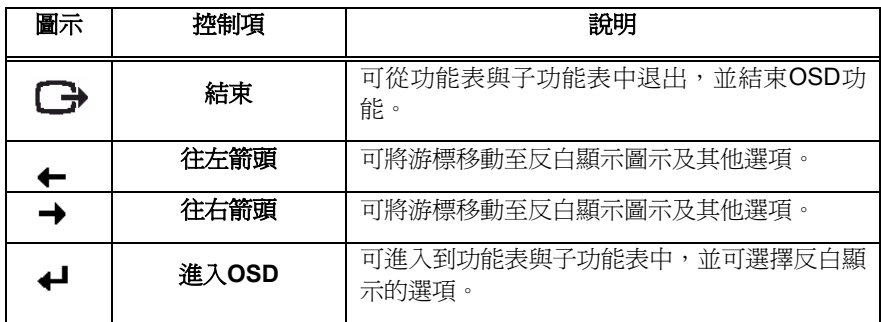

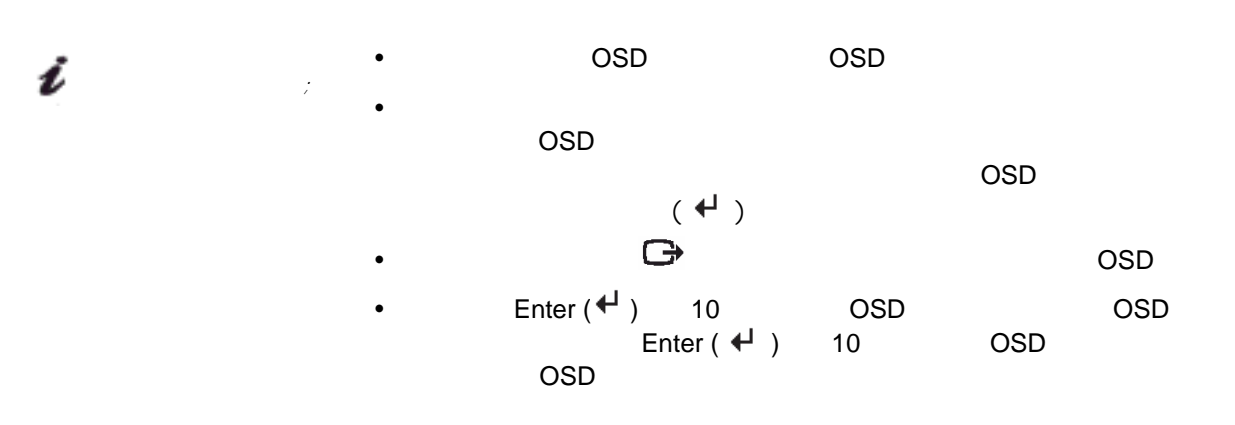

# <span id="page-18-0"></span>螢幕上顯示(**OSD**)控制項

您可以在「螢幕上顯示」(OSD)中看到各種「使用者控制項」用以進行調 整的設定值。請按下「進入OSD」按鈕(← )來啓動OSD。

Ĺ 每天當您第一次開啟*LCD* 顯示器時,它都需要一段時 間才能逐漸穩定下來。因此,要想 更準確的調整各個參數,在調整螢 幕之前,請讓*LCD*顯示器暖機(處 於「開啟」狀態)至少*15*分鐘的時 間。

# **OSD**的初始畫面

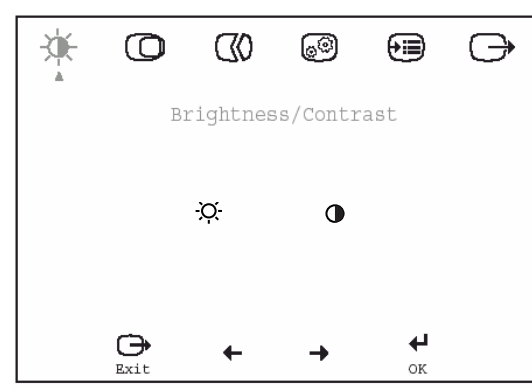

**OSD**功能

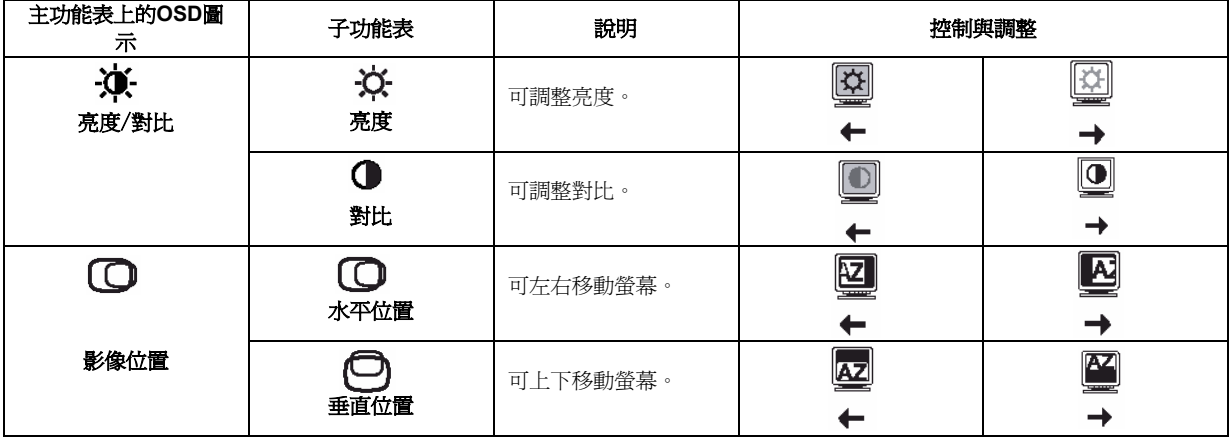

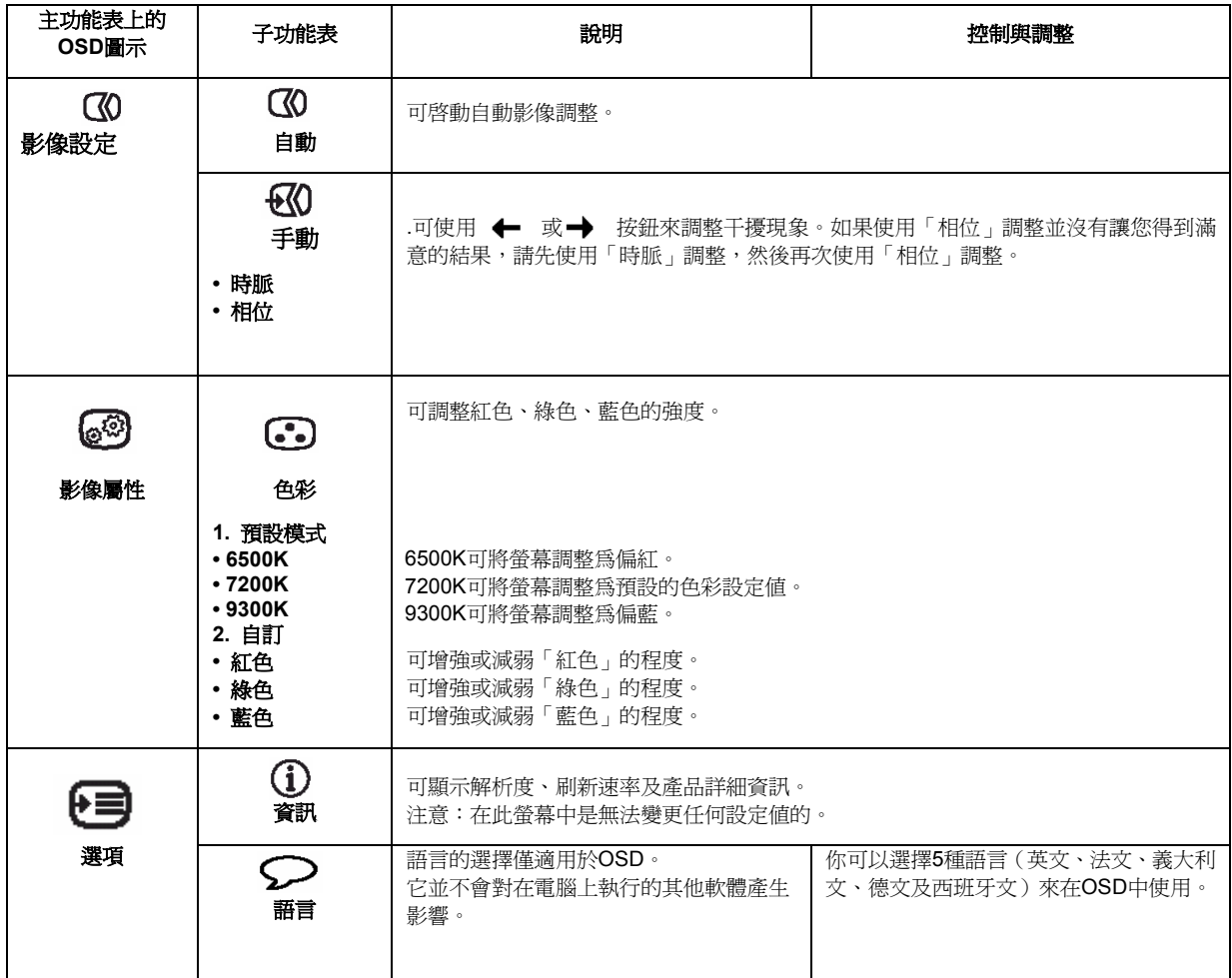

繁體中文

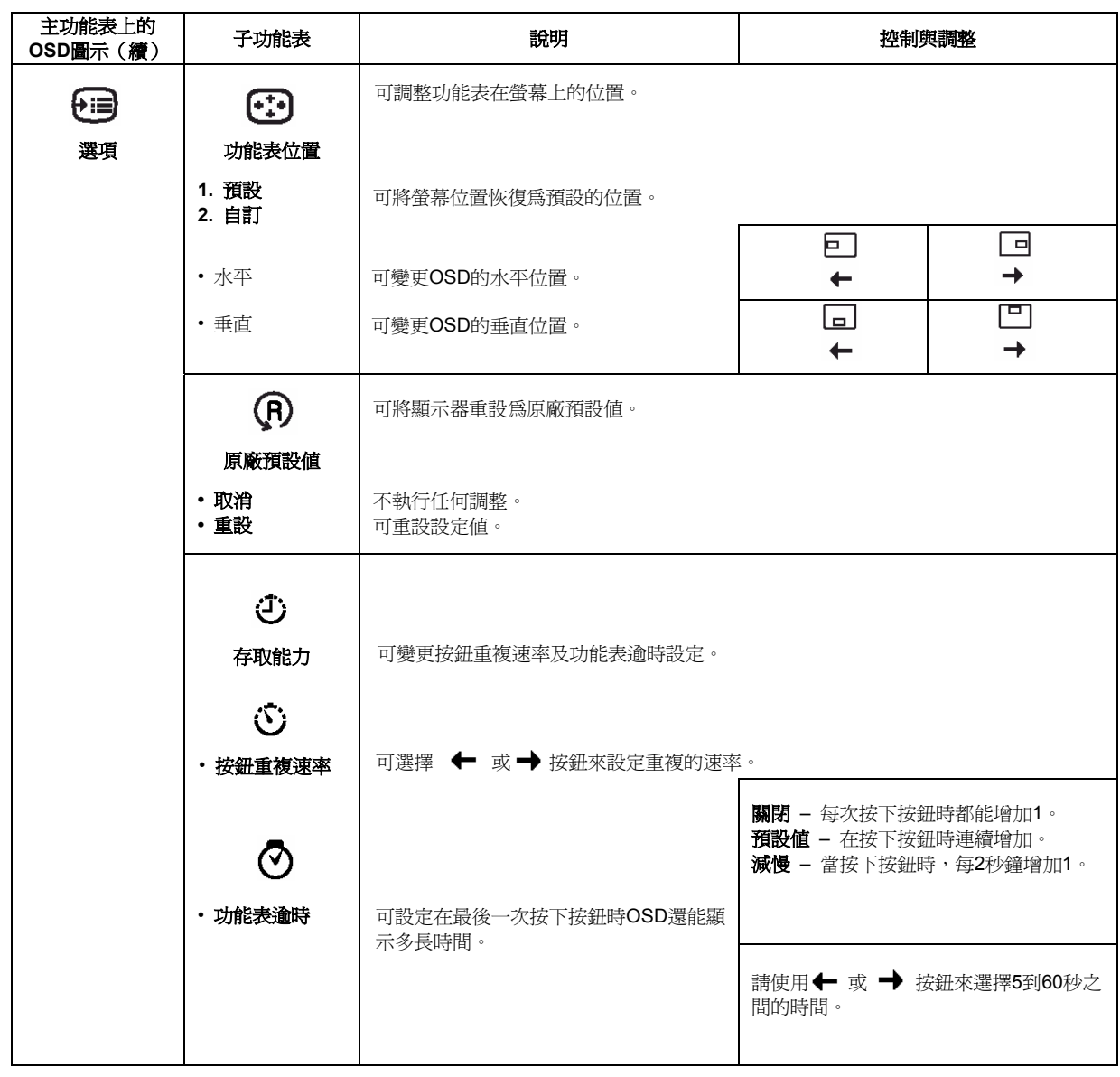

# <span id="page-21-0"></span>其他資訊

# 顯示模式

本顯示器所使用的顯示模式是由電腦控制的。因此,關於如何變更顯示模式 的詳細資訊,請參見您的電腦說明文件。

當變更顯示模式時,影像大小、位置及形狀都有可能變更。這是正常的現象, 您還可以使用「自動設定」及顯示器控制項來重新調整影像。

與CRT顯示器不同的是,此顯示器並不需要較高的刷新速率來使閃爍現象達 到最低程度。TFT技術本身不會產生閃爍現象。如果還有類似情況發生的話, 請在60Hz的垂直刷新速率上將您的電腦設定為1280 × 1024的可定址能力。

針對下一頁所列出的顯示模式,螢幕影像已經在生產時就已最佳化了。

如果遇到了影像問題,請在 原廠預設顯示模式 閱讀本節的說明之前再次 1 執行「自動安裝」。大多數 情況下,「自動安裝」都能夠解決 問題。關於更進一步的資訊,請參 見「*DOS*的自動安裝」。

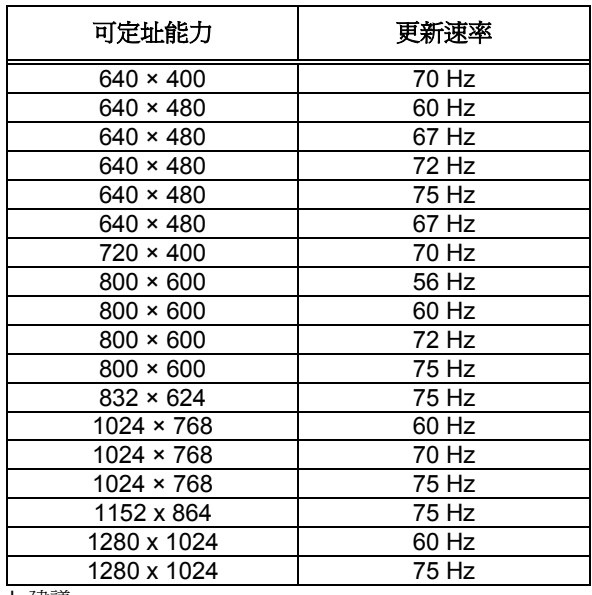

† 建議

注意:關於**VESA**解析度的詳細說明,請參見**VESA**中的「顯示器解析度規格」版本 **1.0**之修正版**0.8**,其修改日期為1998年**9**月**17**日。

### <span id="page-23-0"></span>電源管理

如果您的電腦之前曾經使用 1 過*CRT*顯示器,而目前又設 定為了平面顯示器能夠顯示 的範圍之外的顯示模式,您就需要 暫時重新連接*CRT*顯示器,直到重 新設定電腦為止,最好為*1280 x 1024*,*60Hz*。

要從電源管理功能中獲得好處,顯示器必須要與建置了「影像電子標準協會」 (VESA)及「顯示器電源管理訊號(DPMS)標準」的電腦搭配使用。

當電腦識別出您未在使用者定義的時間之內使用滑鼠或鍵盤時,將會觸發電 源管理功能。下表說明了電源管理的幾種狀態。

身為ENERGY STAR®的合作夥伴,IBM確認本產品在能源效率方面符合ENERGY STAR®的規定。

要想獲得最佳效能,請在每天工作結束之後,或在長期不使用顯示器時,關 閉顯示器電源。

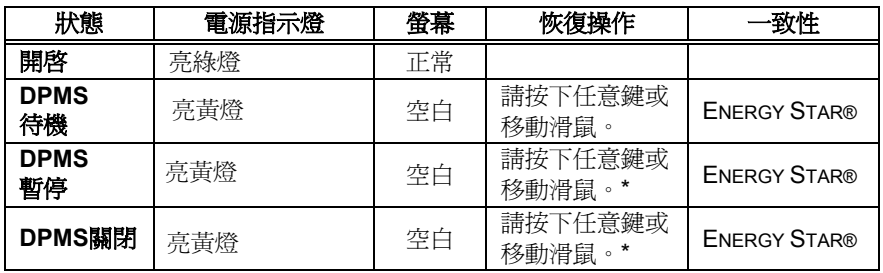

\* 在影像重新顯示之前,可能會有點延遲。

### 產品棄置

液晶顯示器中的螢光燈中含有少量的水銀。當需要棄置時,請根據您當地的 法規來處理。

<span id="page-24-0"></span>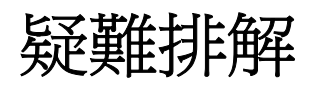

如果您在設定或使用顯示器的過程中遇到了困難,可嘗試自行解決一些問題。 在給經銷商或IBM打電話之前,請先嘗試使用以下方法來解決相關問題。

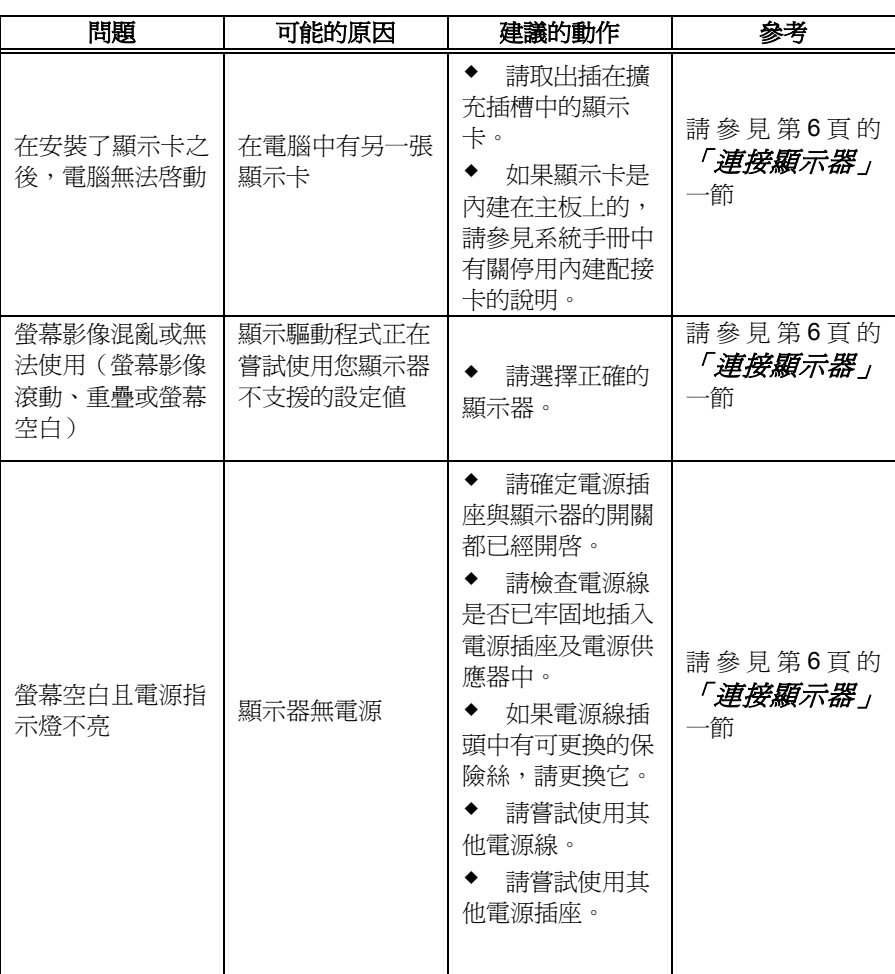

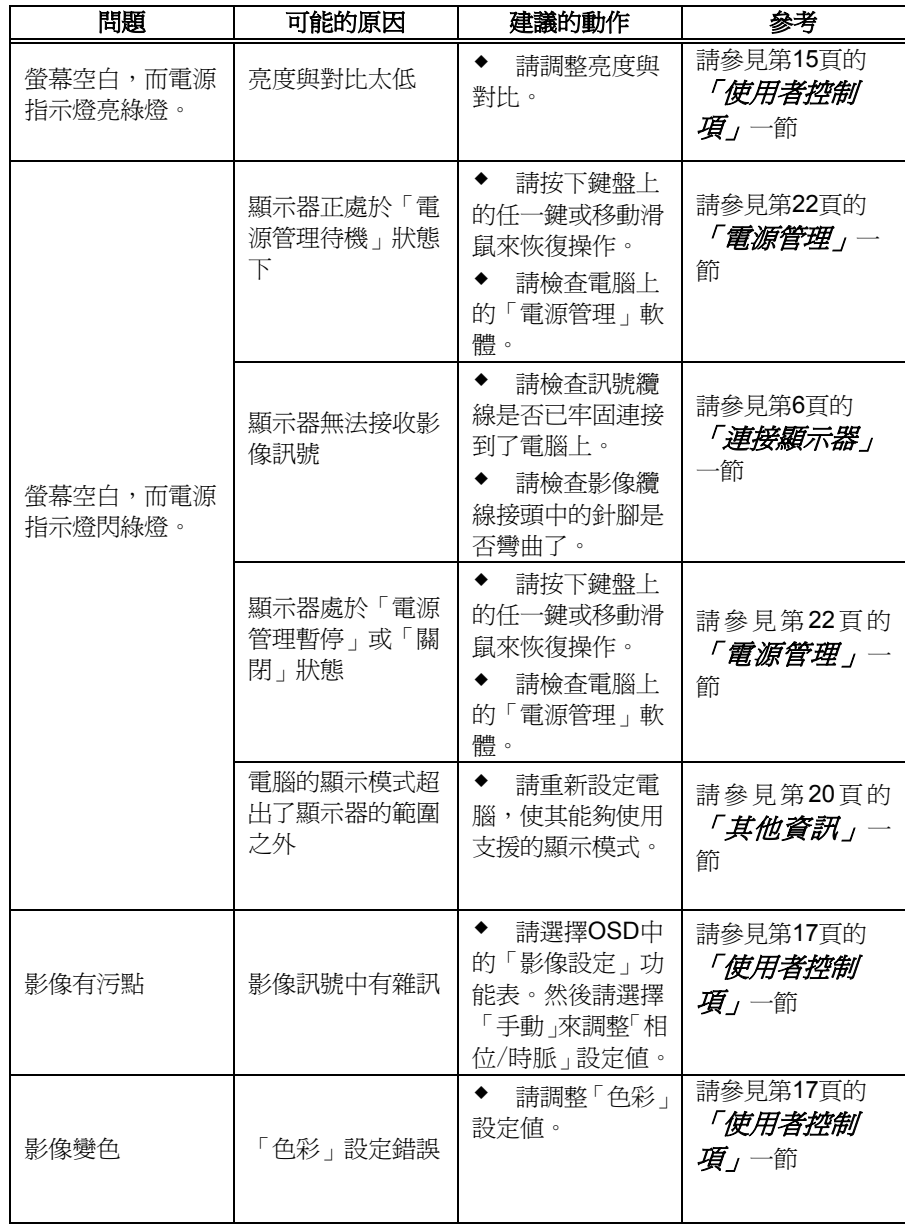

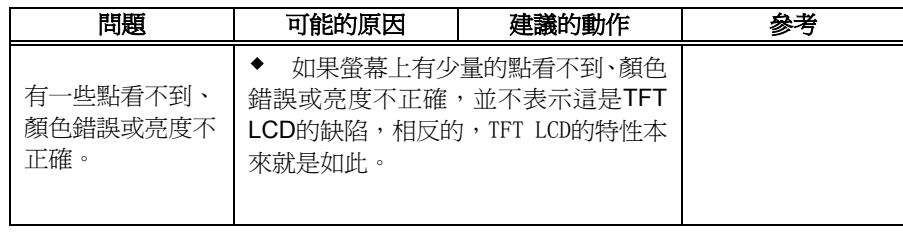

## <span id="page-27-0"></span>更進一步說明

如果您無法自行解決問題,請與以下支援中心聯絡:

請致電IBM Support Center

美國地區的使用者請撥打1-800-426-7378

加拿大地區(僅針對多倫多)的使用者請撥打416-383-3344

加拿大其他地區的使用者請撥打1-800-565-3344

其它國家的使用者請與經銷商、代理商或其他IBM授權的服務人員聯絡。 在打電話之前,請盡可能準備好以下所需資訊:

1. 顯示器標籤上的型號與序號。

2. 購買收據。

- 3. 問題的說明。
- 4. 電腦類型與型號。
- 5. 系統組態(所適用的硬體等等)。
- 6. 系統BIOS版本號碼。
- 7. 作業系統與版本號碼。
- 8. 顯示驅動程式版本號碼。
- 9. 影像配接卡類型。

如果可能的話,請坐在電 Ĺ. 腦旁邊。因為,技術支援 代表可能會在您打電話 時幫助您解決問題。

關於更多的說明、最新消 L 息及產品配件的最新詳細 *資訊,請光臨以下網址:* 

*http://www.pc.ibm.com/us/ accessories* 

### <span id="page-28-0"></span>本彩色顯示器(型號為6734-LB1)使用的是17英吋的TFT LCD

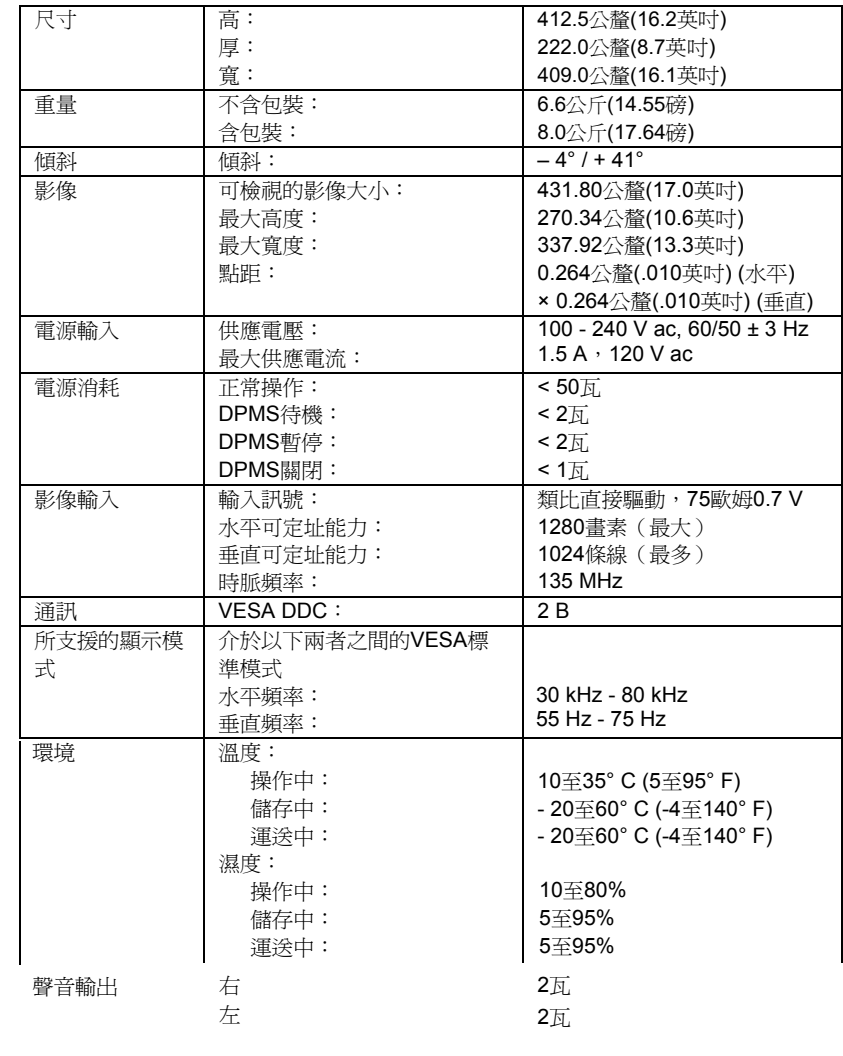

i 電源消耗數目是指顯示器 與電源供應器的總合。

<span id="page-29-0"></span>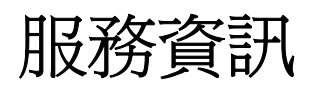

以下各零件僅供IBM服務中心、IBM授權經銷商支援客戶保證所使用。這些零件僅供 服務使用。

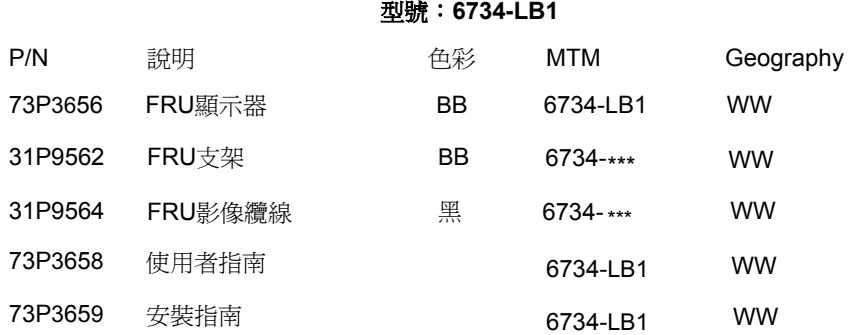

<span id="page-30-0"></span>本節將為您介紹注意事項及商標的相關資訊。

# 注意事項

在所有國家中,IBM都不能夠提供本文件中所介紹的產品、服務或功能。 關於您所在地區目前的 可用產品及服務資訊,請洽當地的IBM代表人員。任何對於IBM產品、程式或服務的參考資料皆非 有意陳述或暗示僅可使用IBM的產品、程式或服務。任何與產品、程式或服務相當而不違反任何IBM 智慧財產權的功能皆可使用。但是,使用者必須為評估及確認對於任何非IBM產品、程式或服務之 操作負責。

IBM可能擁有或正在申請本文件中有關項目的專利。擁有本文件並不表示您已經擁有了這些專利 的許可權。如果有授權需要,請致函:

*IBM Director of Licensing* 

*IBM Corporation*

*North Castle Drive* 

*Armonk, NY 10504-1785* 

*U.S.A.* 

# 以下文字並不適用於英國或其條款與當地法律衝突之任何國家:INTERNATIONAL BUSINESS

MACHINES CORPORATION「依其所應狀況」提供本出版物,而不做任何保證,無論明示或暗 示,包含但不限於非違反性、針對特定目的之商用性或適用性的暗示保證。有些州並不允許對某 些交易拒絕明示或暗示保證,因此本陳述可能並不適用於您。

本資訊中可能含有技術性不精確處或打字排版上的錯誤。此處資訊將定期修改變更;這些變更內 容將會合併到新版的出版物中。IBM可能會隨時對本出版物中所敘述之產品及或程式進行修改, 本文資訊若有變更,恕不另行通知。

IBM可能會以其相信之任何正確的方法使用或散佈您所提供之任何資訊,而不需對您負擔任何義 務。

在本出版物中,任何對於非IBM網站之參考資料皆針對方便性之目的而為之,在任何情況下,皆 不代表為這些網站的背書。這些網站中的內容並不屬於IBM產品的內容,使用這些網站內容的風 險需由您自行負責。

# 商標

本出版物中所使用的以下各個項目皆屬於美國及其他國家IBM公司或兩者之 商標及服務標誌:

ENERGY STAR®為美國政府的註冊商標。

Microsoft® Windows®與Windows NT是美國及其他國家Microsoft公司的商 標。

其他公司、產品及服務名稱皆屬其各自擁有之商標或服務標誌。

**© Copyright International Business Machines Corporation 2004**版權所 有。